## How to Export a GeoPDF from EGP **Situation Analyst**

In Situation Analyst, zoom to the extent where you would like create a map.

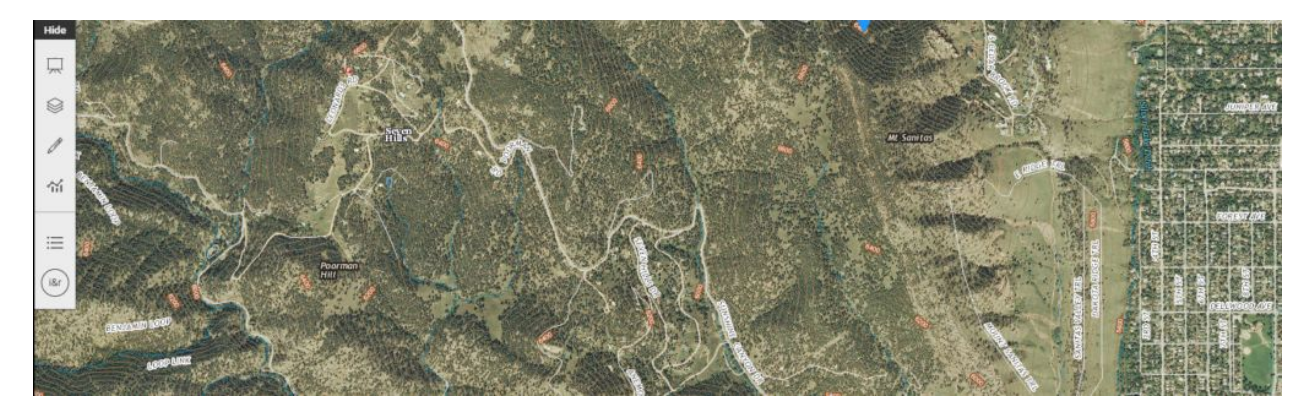

Open the Manage Layers tab.

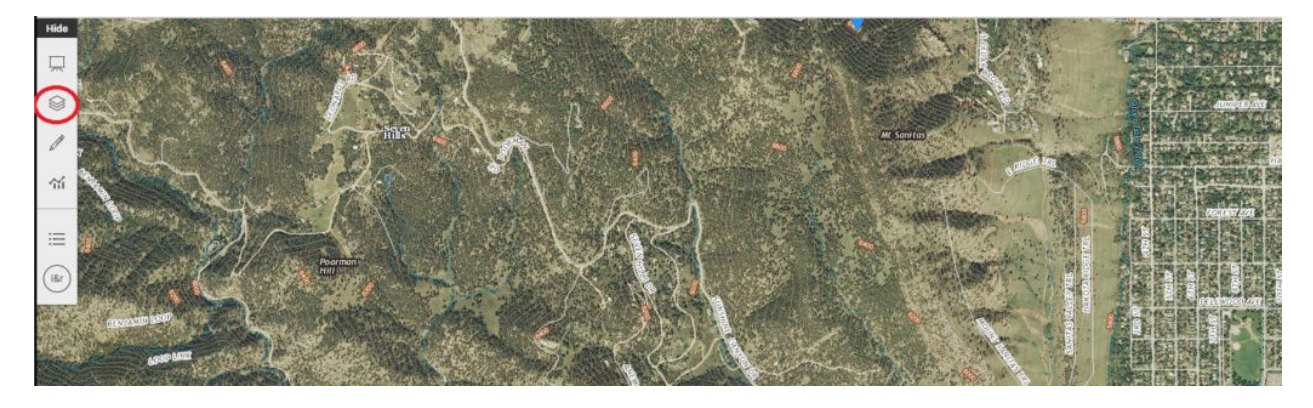

Click the Advanced Settings button.

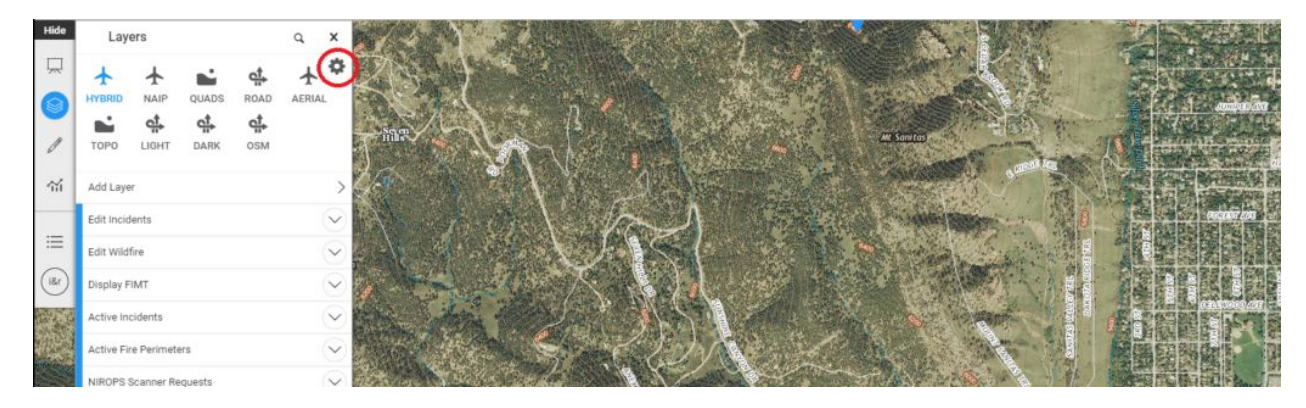

Click Export Layers.

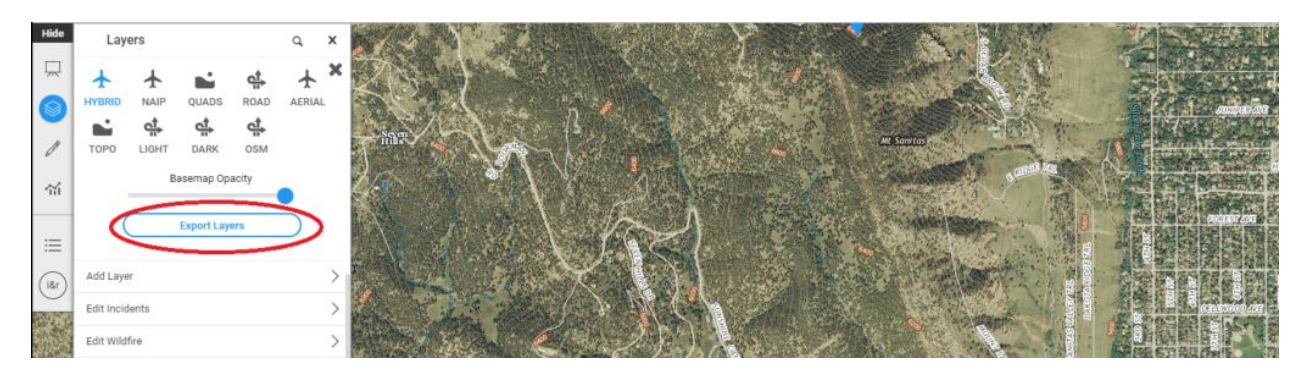

- 1. Toggle On or Off any optional layers.
- 2. Enter all emails to send the map to.
- 3. Title the map appropriately and click Export to create the map.

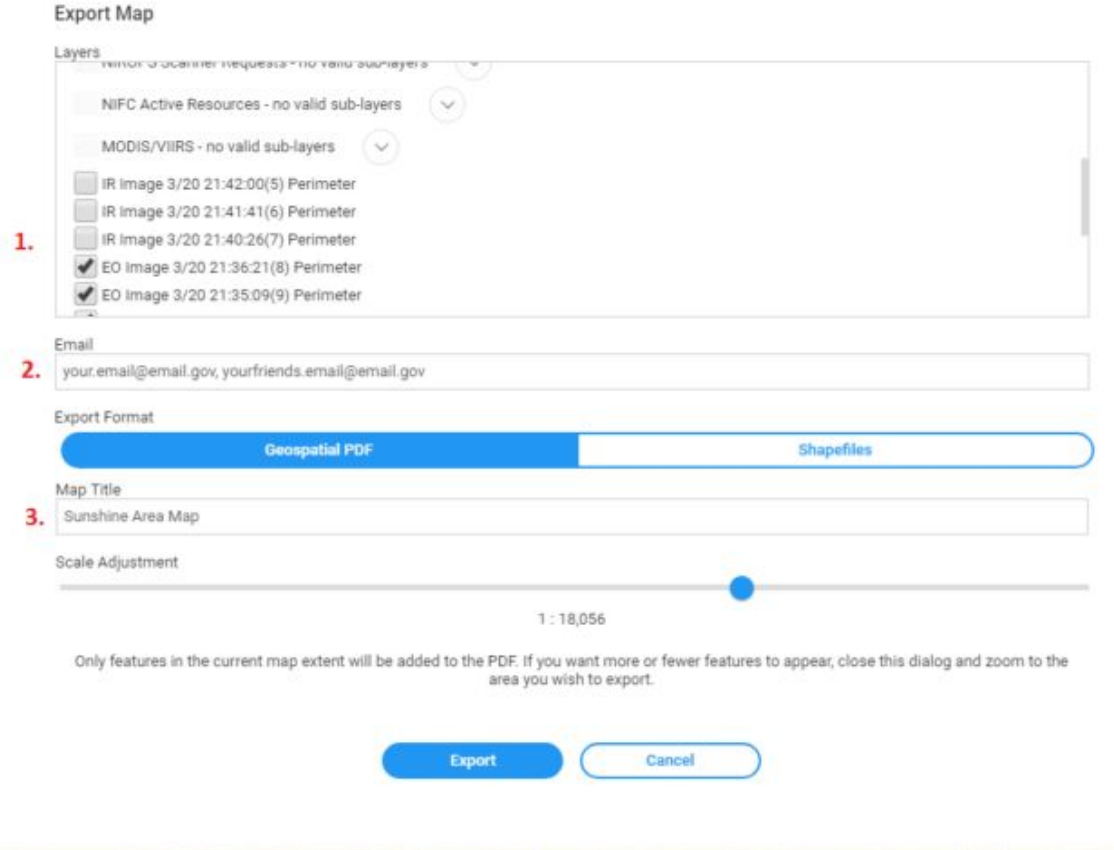

NOTE: If there is no data present in Situation Analyst in the area you wish to export, one layer must be turned on in the Layers box, even if it is empty, to enable export.

## Open GeoPDF in Avenza

Open the email you will receive on your mobile device, click View Geospatial PDF. Click the option to Open in Avenza Maps. The map will load to Avenza. (If you have the trial version of Avenza, you will need to delete a map first if you already have three)

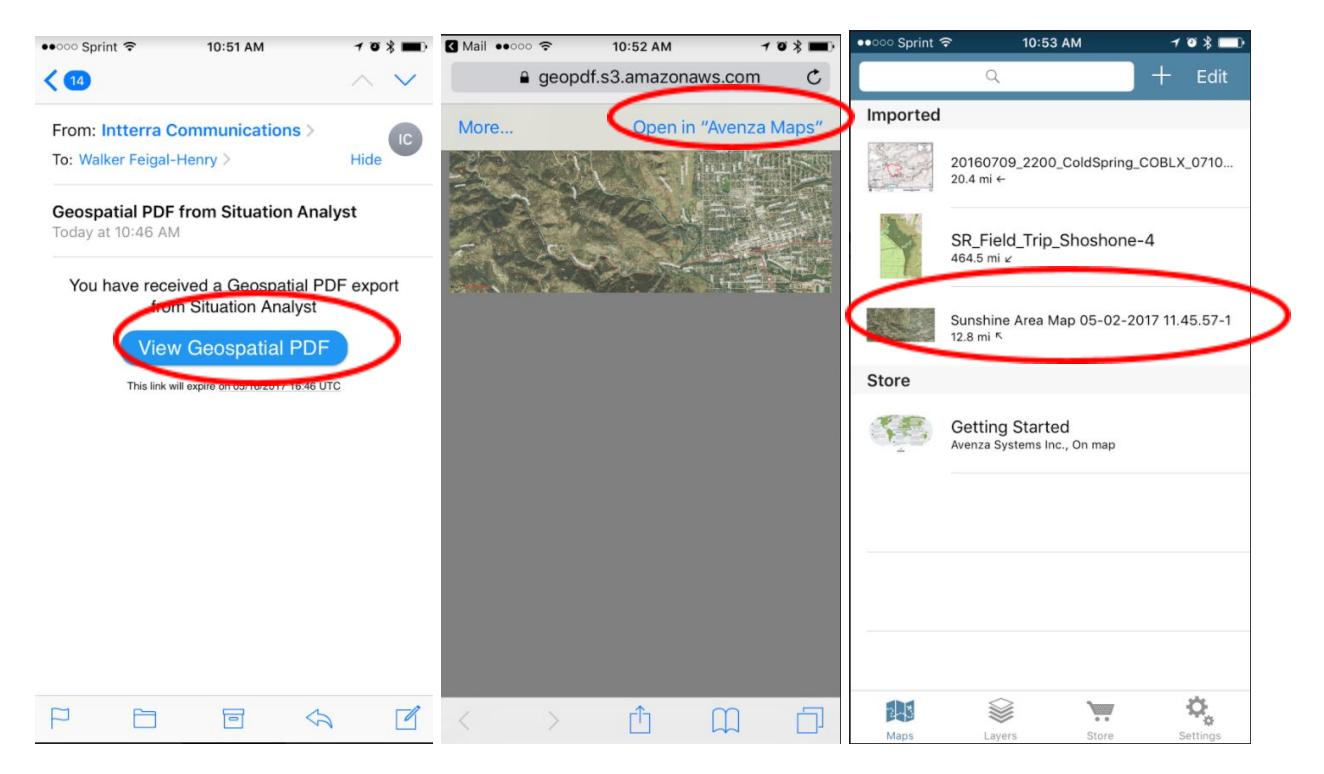